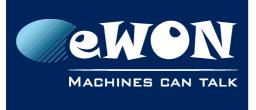

# How to use identical remote networks on an eFive topology

On a VPN network, to allow routing and interconnections between remote networks, it is generally required to use different network ranges for every remote site.

Example of an eFive topology using different remote networks:

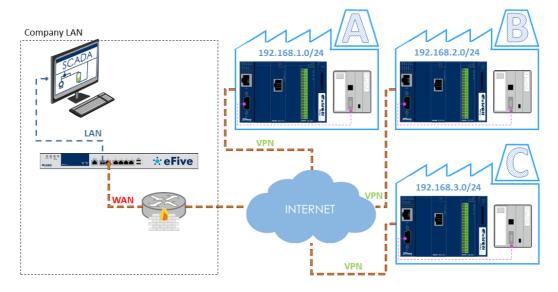

However, having different remote networks is not always possible. The remote devices will probably all have the same IP addresses. Example:

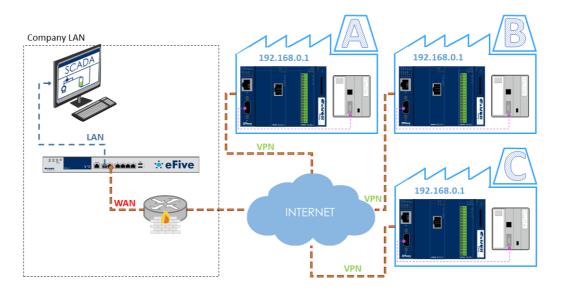

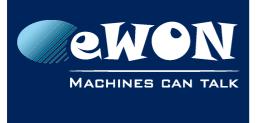

To allow the SCADA system to access each remote device through the eFive VPN connection, we will use the NAT 1:1 feature on the eWON.

The NAT 1:1 feature exists on eWON Flexy running firmware version 10.0 or higher. If needed you can update your Flexy base unit using the eBuddy companion tool. For more details about firmware upgrades, refer to our <u>Support website</u>.

Note: The NAT 1:1 feature is not available on Flexy 1xx series. Only eWON Flexy 2xx and Cosy 131 support the NAT 1:1 feature.

### 1. eWON configuration

- 1. Configure your eWON to connect to the eFive VPN server.
- 2. Open the Routing configuration page:

Configuration > System Setup > Communication > Networking > Routing

#### 3. Enable the NAT 1:1 option

| Routing setup                         |                             |         |         |                                                     |       |
|---------------------------------------|-----------------------------|---------|---------|-----------------------------------------------------|-------|
| Special rules                         |                             |         |         |                                                     |       |
| Route all gateway traffic through VPN |                             |         |         | When VPN interface is activ                         |       |
| NAT and TF (Transparent Forwarding)   |                             |         |         |                                                     |       |
| Apply NAT and TF to connection        | NAT on LAN (Plug'n Route) 🔻 |         |         | NAT on LAN provides LAN d<br>gateway in the device. |       |
| Enable transparent forwarding         | •                           |         |         |                                                     |       |
| Static routes table                   |                             |         |         |                                                     |       |
|                                       | Destination                 | Mask    | Gateway | Hops                                                | Clear |
| Route 1                               | 0.0.0.0                     | 0.0.0.0 | 0.0.0.0 | 0 •                                                 | Clear |
| Route 2                               | 0.0.0.0                     | 0.0.0.0 | 0.0.0.0 | 0 •                                                 | Clear |
| Route 3                               | 0.0.0.0                     | 0.0.0.0 | 0.0.0.0 | 0 •                                                 | Clear |
| NAT 1:1 🗹 Enabled                     |                             |         |         |                                                     |       |

4. Choose the mapping option "**NAT 1:1 on VPN**" and encode a new entry inside the mapping table.

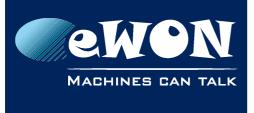

#### Knowledge Base

KB-0001-00 / Rev. 1.0

| NAT 1:1 🗹 Enabled |                  |                 |          |
|-------------------|------------------|-----------------|----------|
| Mapping           | NAT 1:1 on VPN V |                 |          |
|                   | Device IP (LAN)  | Mapped IP (WAN) | Nickname |
| Route 1           | 192.168.0.1      | 10.10.1.1       | PLC 1    |
| Route 2           | 192.168.0.2      | 10.10.1.2       | PLC2     |

In our example: the Ethernet Device of the eWON LAN side with IP address 192.168.0.1, will become reachable on the VPN side using IP address: 10.10.1.1. And the second PLC will be reachable on IP address: 10.10.1.2

- 5. Click Update on the bottom of the page to save the new mapping configuration.
- 6. Proceed identically on all other eWONs. Apply the same configuration, but inside the NAT 1:1 mapping table use a different network range. For example:

| NAT 1:1 Zenabled |                  |                 |          |
|------------------|------------------|-----------------|----------|
| Mapping          | NAT 1:1 on VPN 🔻 |                 |          |
|                  | Device IP (LAN)  | Mapped IP (WAN) | Nickname |
| Route 1          | 192.168.0.1      | 10.10.2.1       | PLC 1    |
| Route 2          | 192.168.0.2      | 10.10.2.2       | PLC2     |
| Doute 3          | 0000             | 0000            |          |

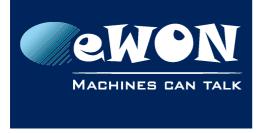

### 2. eFive configuration

On the eFive VPN server, we must now specify behind which eWON the new mapped network can be found.

- 1. On the eFive, open the VPN Accounts menu
- 2. Edit the eWON account you want to modify
- 3. Under the Client routing section encode the IP range for the new mapped IP addresses inside the "Networks behind client" field.

| Edit user/device                    |              |
|-------------------------------------|--------------|
| Account information                 |              |
| User/Device name                    | ewon Site A  |
| Password:                           | •••          |
| Verify password:                    | •••          |
| Static ip:                          | None         |
| Client routing:                     |              |
| Don't push any routes<br>to client: |              |
| Networks behind client:             | 10.10.1.0/24 |
| Push only these<br>networks:        | None         |

4. Proceed identically for the other eWON accounts.

| Edit user/device                                       |              |
|--------------------------------------------------------|--------------|
| Account information                                    |              |
| User/Device name                                       | ewon Site B  |
| Password:                                              | •••          |
| Verify password:                                       | •••          |
| Static ip:                                             | None         |
| Client routing:<br>Don't push any routes<br>to client: |              |
| Networks behind client:                                | 10.10.2.0/24 |
| Push only these<br>networks:                           | None //      |

5. Restart the VPN service on the eFive to take the modification into account.

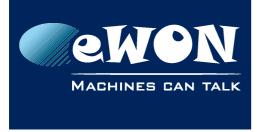

# 3. SCADA configuration

The eWONs and the eFive server configured as explained inside the previous chapter, will allow the SCADA system to communicate with all remote PLCs.

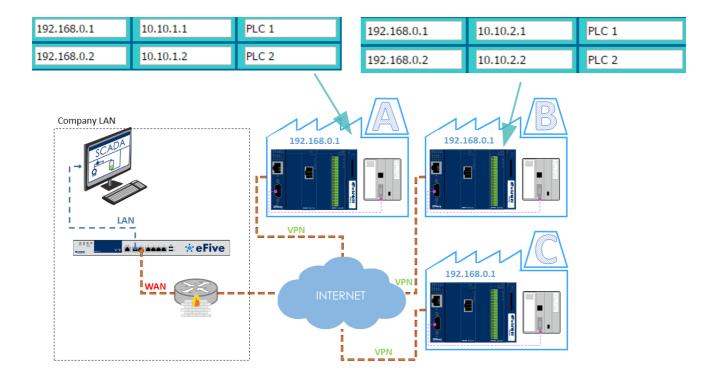

To reach the PLC, the SCADA will need to use the mapped IP addresses instead of the real IP address of the PLC.

For example, to reach the PLC1 of site A , the SCADA system should use now the IP address 10.10.1.1 instead of the real PLC IP address. And use the IP address 10.10.2.2 to reach the PLC2 of site B.

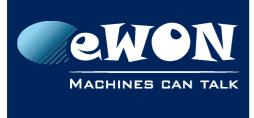

## Revision

### **Revision History**

| Revision Level | Date       | Description       |
|----------------|------------|-------------------|
| 1.0            | 04/09/2015 | Original Document |

#### Document build number: 12

#### Note concerning the warranty and the rights of ownership:

The information contained in this document is subject to modification without notice. Check http://wiki.ewon.biz for the latest documents releases.

The vendor and the authors of this manual are not liable for the errors it may contain, nor for their eventual consequences.

No liability or warranty, explicit or implicit, is made concerning the quality, the accuracy and the correctness of the information contained in this document. In no case the manufacturer's responsibility could be called for direct, indirect, accidental or other damage occurring from any defect of the product of errors coming from this document.

The product names are mentioned in this manual for information purposes only. The trade marks and the product names or marks contained in this document are the property of their respective owners.

This document contains materials protected by the International Copyright Laws. All reproduction rights are reserved. No part of this handbook can be reproduced, transmitted or copied in any way without written consent from the manufacturer and/or the authors of this handbook.

eWON sa, Member of ACT'L Group